## **Инструкция по настройке ретранслированных данных бортового навигационно-связного оборудования (БНСО)**

1. Данное руководство описывает процесс настройки ретрансляции данных в информационный ресурс Transport Welcome с последующей привязкой БНСО к паспортизованному транспортному средству.

2. Перечень поддерживаемых протоколов ретрансляции приведен в таблице 1.

Таблица 1. Список поддерживаемых ретрансляторов

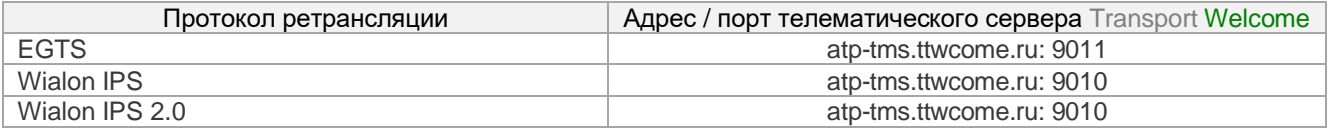

3. Привязка БНСО к паспортизированному транспорту и его настройка.

Транспорт → Учет транспорта → Выбрать ТС →Оборудование ГЛОНАСС → Добавить абонентский терминал

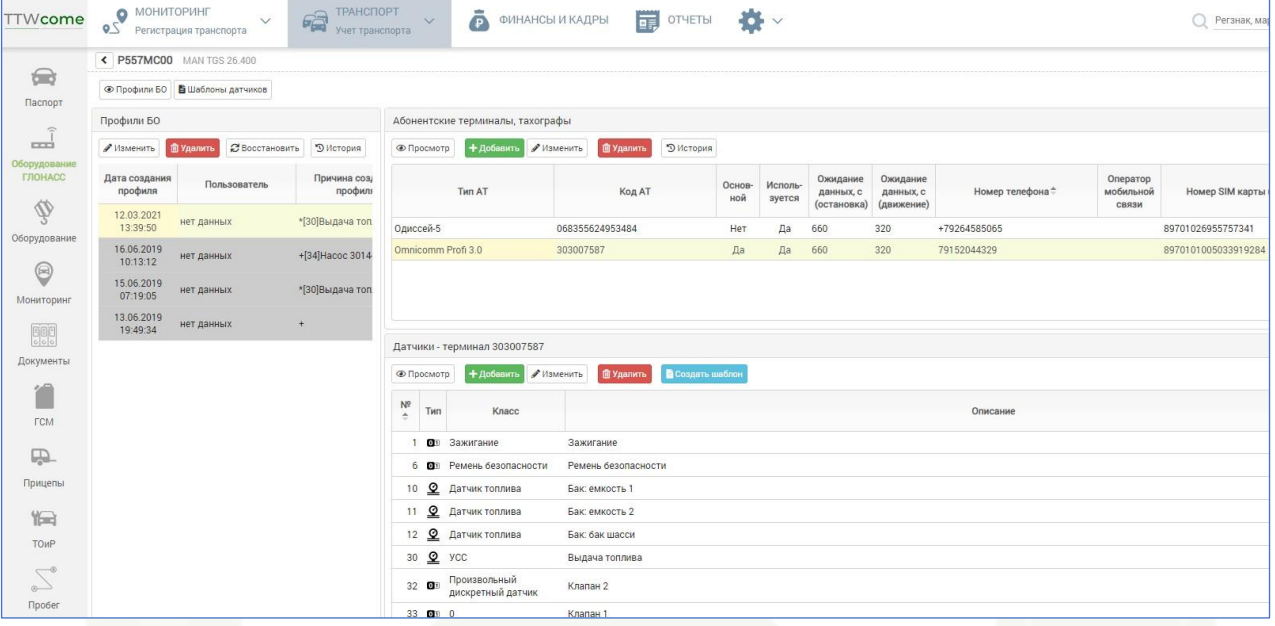

Рис. 1. Окно интерфейса «Оборудование ГЛОНАСС».

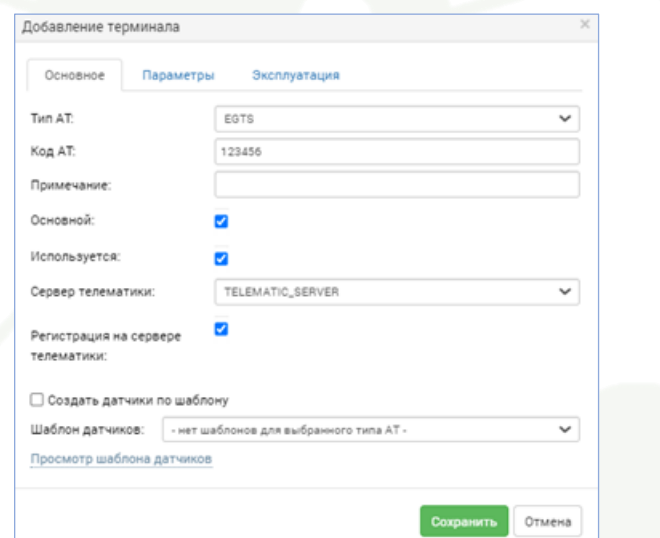

- Рис. 2. Окно интерфейса «Добавление терминала», вкладка «Основное».
- В поле «Тип АТ» выберите используемый протокол передачи данных.

• В поле «Код АТ» внесите уникальный идентификатор БНСО.

• Установите флажок «Основной» – данный АТ будет использоваться для определения местоположения и времени работы шасси ТС. При добавлении второго АТ, например, для контроля навесного оборудования поворотной башни UDS, данные такого терминала не будут учитываться для построения трека и расчета пробега ТС.

• Установите флажок «Используется» – это указывает, что данный АТ действительно используется на ТС в данный момент. Если АТ по какой-либо причине будет демонтирован с ТС (ремонт, замена и т.д.), то флажок .<br>«Используется» необходимо снять, указав причины демонтажа в поле «Примечание». Данные с неиспользуемых АТ не отображаются в мониторинге и не используются в отчетах.

• Установите флажок «Регистрация на сервере телематики», без данного флажка телематические данные с сервера телематики не попадут в Transport Welcome.

• При необходимости, флажком «Создать датчики по шаблону», можно добавить датчики из шаблона (набора) датчиков.

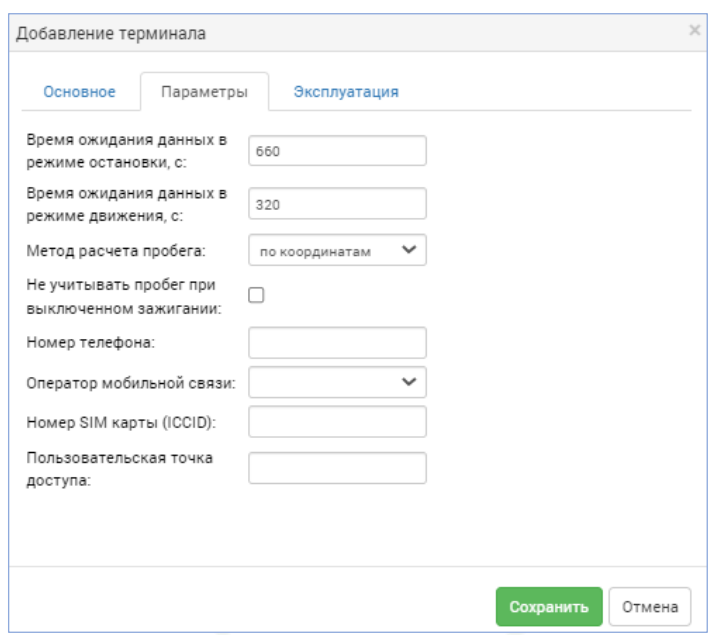

Рис. 3. Окно интерфейса «Добавление терминала», вкладка «Параметры».

• На данной вкладке рекомендуется оставить все поля со значениями по умолчанию (рис.3).

• Время ожидания данных задаётся в секундах. Если по прошествии указанного периода времени данные от АТ не были получены, считается, что он стал недоступным, и активные датчики АТ переводятся в состояние «Выключено».

• Поле «Время ожидания данных в режиме остановки, с:» задает период, через который АТ станет недоступным (статус «Нет данных»), если скорость ТС была равна «0».

• Поле «Время ожидания данных в режиме движения, с:» задает период, через который АТ станет недоступным (статус «Стоит»), если скорость ТС была равно «0».

• В поле «Метод расчета пробега:» в выпадающем списке пользователь может выбрать один из трёх вариантов расчёта:

• «Присылается терминалом» – пробег будет рассчитываться, исходя из показаний виртуального одометра АТ для каждой точки трека;

• «По координатам» – пробег будет рассчитываться, исходя из расстояния между координатами точек трека на карте;

• «По данным CAN» – пробег будет рассчитываться по данным, считанным АТ из can-шины ТС.

• Флажок «Не учитывать пробег при выключенном зажигании» предназначен для случаев, когда у ТС, при выключенном двигателе, фиксируются ложные перемещения и пробег.

- Поле «Номер телефона» заполняется в формате «+79264177054».
- В поле «Оператор мобильной связи» в выпадающем списке выбирается необходимое наименование.

• Значение поля «Номер SIM карты (ICCID)» должно содержать от 17 до 19 цифр, включая контрольный разряд. Кроме того, введенный номер проверяется специальным алгоритмом. Если номер не прошел проверку, поле будет подсвечено желтым цветом.

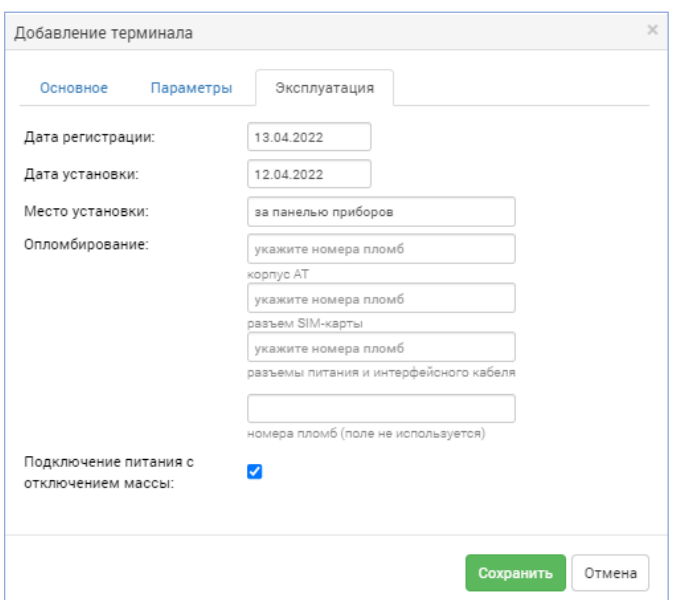

Рис. 4. Окно интерфейса «Добавление терминала», вкладка «Эксплуатация».

- Данная вкладка заполняется при наличии данных, полученных после монтажа АТ.
- После внесения необходимых изменений, для сохранения данных предусмотрена кнопка «Сохранить». Для отмены внесенных изменений или отмены добавления нового АТ – кнопка «Отмена».

• В режиме редактирования АТ доступен просмотр истории изменения данных. Для этого предусмотрена кнопка «Показать историю». При её нажатии будет показана таблица учета изменений АТ.

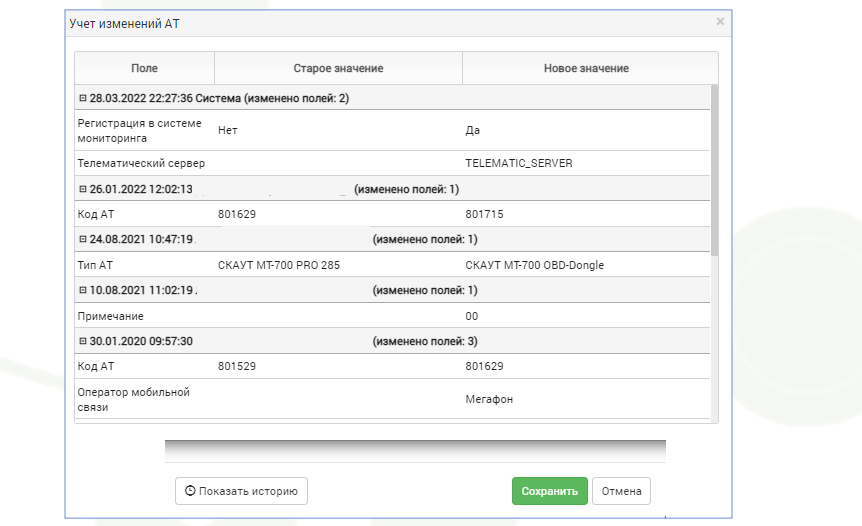

Рис. 5. Окно интерфейса «Учет изменений АТ».

**Команда Transport Welcome желает Вам хорошего дня и успехов в стабилизации и развитии бизнеса!**